#### **QUALIFIED RESIDENTIAL RENTAL HOUSING (QRRP)**

#### **ON-LINE APPLICATION TRAINING**

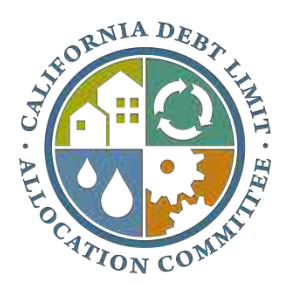

#### **CALIFORNIA DEBT LIMIT ALLOCATION COMMITTEE** August 2014

# Introduction

#### What

- *CDLAC has created an Online Application to replace the current Standard Qualified Residential Rental Program (QRRP) hard copy application.*
- *Development began in 2012. Development and live testing are now complete.* 
	- Similarities with paper application (5/21/2014 edition)  $\circ$ 
		- *Information collected is the same*
		- *Exhibits are the same*
		- *Threshold and points requirements are the same*
		- *Submission deadlines are the same*
		- *Application mirrors changes to CDLAC regulations that took effect on 07/10/2014*

#### $\circ$ ◦*Differences*

- *No more paper, all submissions will be electronic*
- *No more incomplete applications. System prevents application from being submitted without all required fields/exhibits/info filled out or provided.*
- *Acknowledgement of receipt of Application in electronic form via e-mail.*

# Introduction (con't.) Why

- *Streamline application process*
- *Easier to capture and evaluate data*
- *Increase efficiency and uniformity in the application process.*

# Introduction (con't.) When

- *Happening quickly* 
	- *On-line Application will be available for the December 2014 allocation round (application deadline date of October 10, 2014).*
	- *the electronic standard application is required. No paper standard applications will be accepted.*◦ *Beginning with the December 2014 round, use of*
	- *version of that application form is also coming).* ◦ *Paper submission of universal application will still be accepted until further notice (electronic*

# **Registration**

- *Issuers must register to access the on-line application system.*
- *CDLAC will be sending out registration letters to issuers.* 
	- *Letter sent to each issuer will have a unique ID and instructions for registering*

#### Registration, con't. **Example of Registration Letter Sent to Issuers**

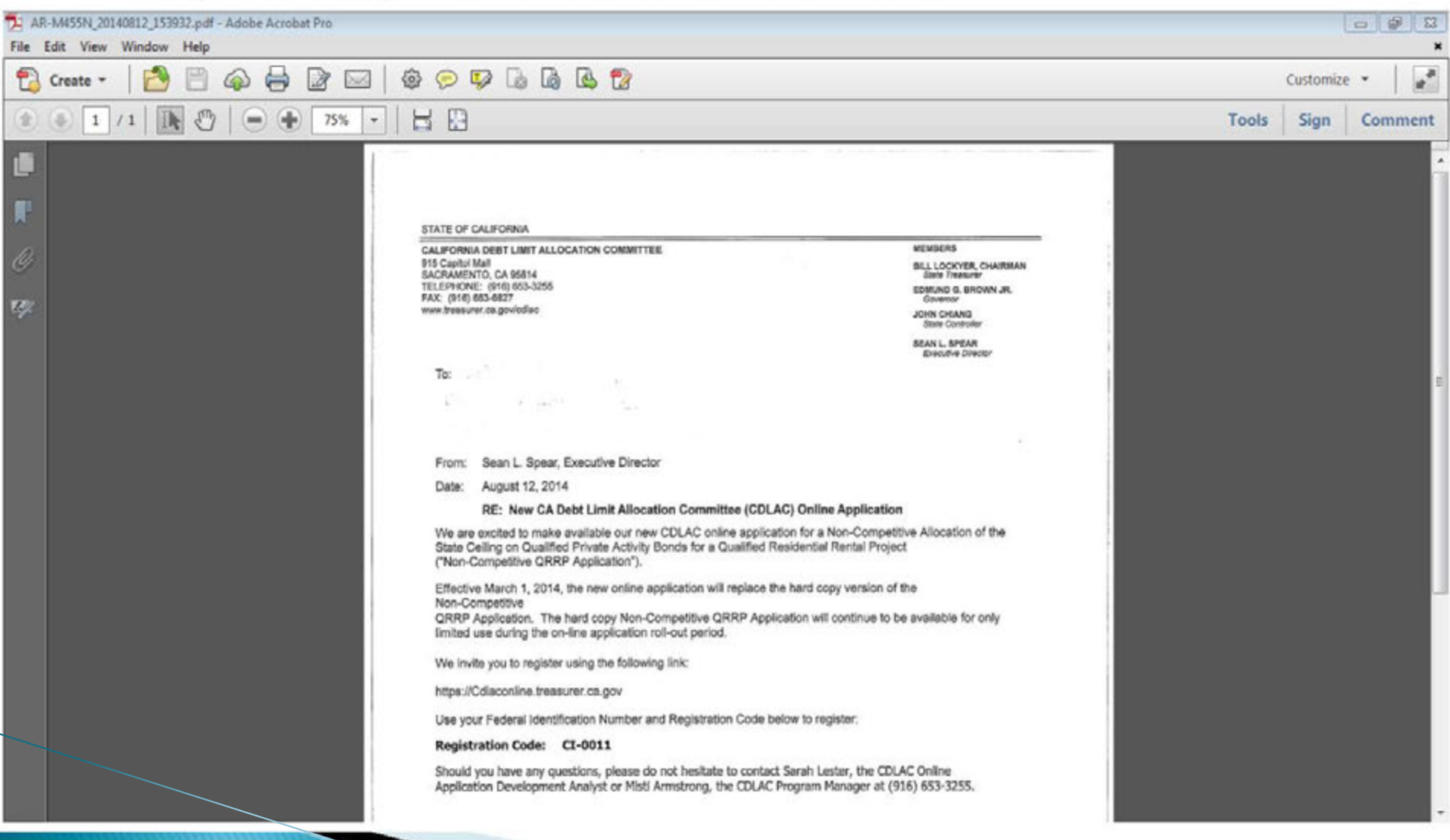

#### Registration, cont.

- *Follow instructions on registration letter to create account.* 
	- ◦*Go to https://cdlaconline.treasurer.ca.gov* 
		- *Click on Register link*
		- *Enter CDLAC registration code and Federal Identification number*
		- *Login Information* 
			- *Each issuer will be required to create a unique ID and password*
		- *Security Information* 
			- *Email address and security question/answer (in case you forget password)*

#### Registration, cont. **Registration Page**

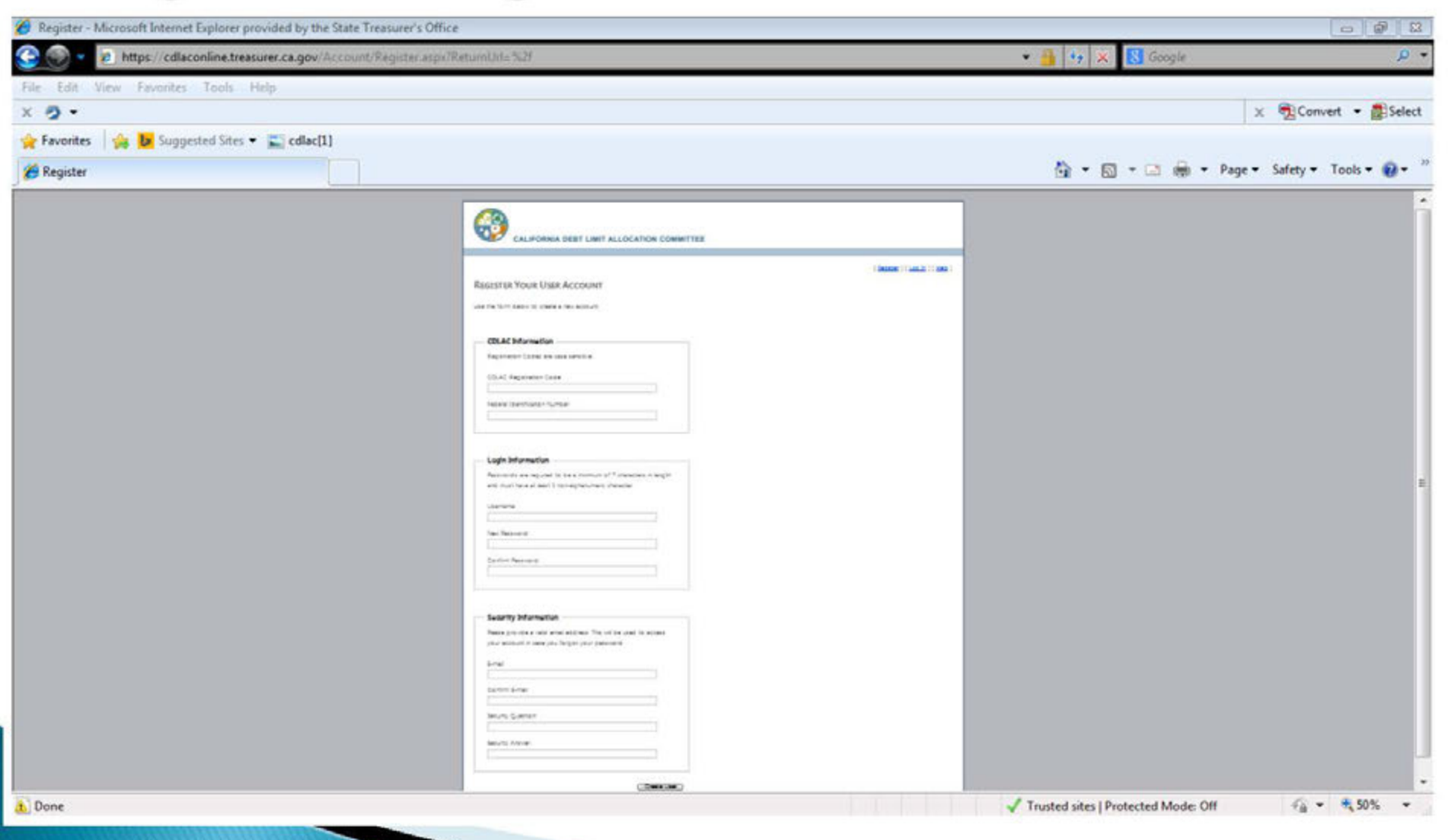

#### How to Create a New Application

- *Log in using username & password*
- *On Homepage, click on "All Applications"*
	- *You will be taken to a queue showing all of the Issuer's applications.*
	- ◦*Click on "New Application" button* 
		- *System will generate an ID number for each application. This is NOT the CDLAC file number*

# How to Create a New Application, cont.

#### Queue

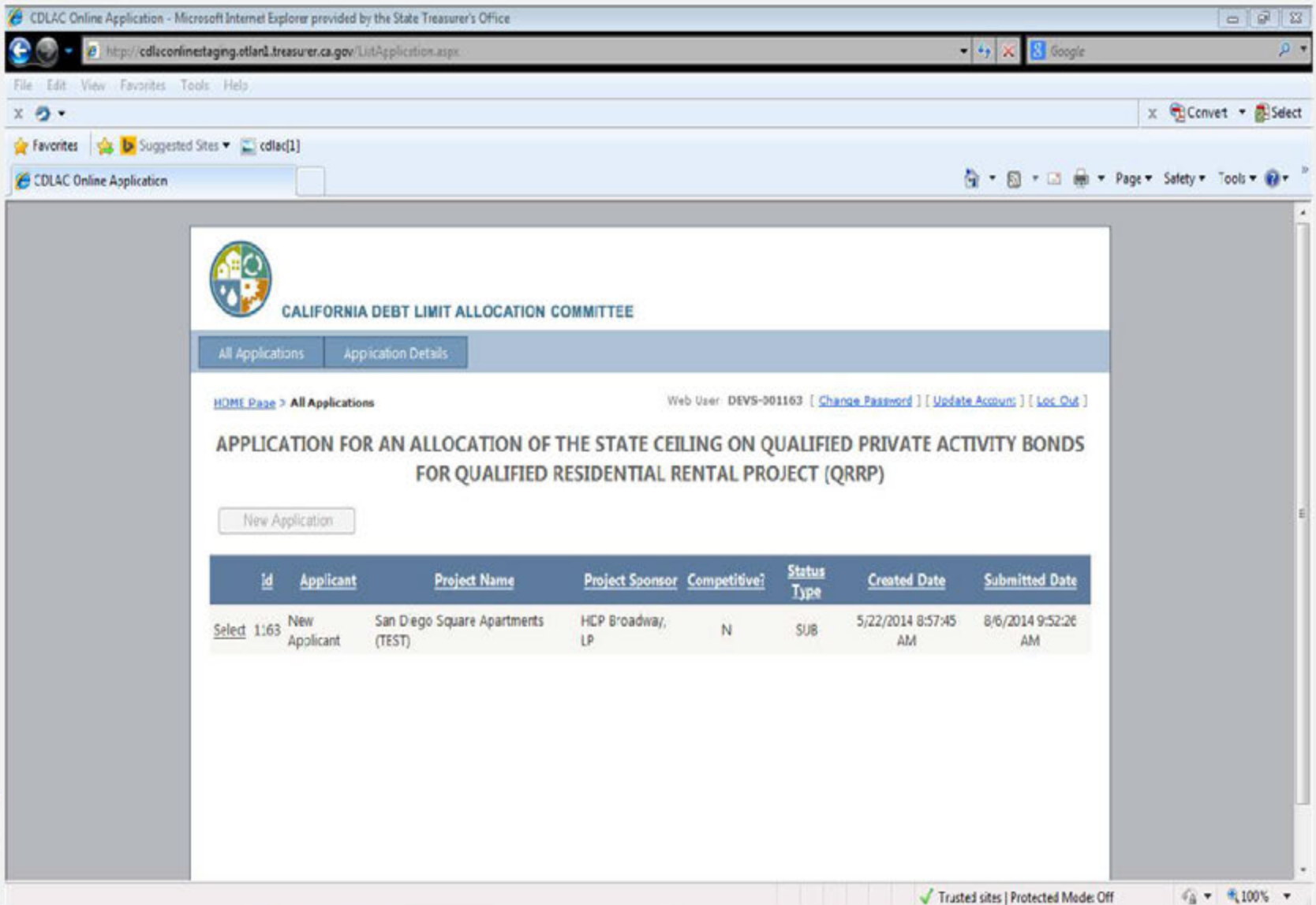

#### How to Create a New Application, cont.

- *On-line application has same format as paper application.* 
	- <sup>o</sup>*Part I Financing Team*
	- $\circ$ <sup>o</sup>*Part II – Allocation/Bond Issue/Project Financing*
	- $\circ$ <sup>o</sup>*Part III – Project Information/Evaluation Criteria*
	- Part IV Project Sponsor/Developer/Project Manager *Information*
	- <sup>o</sup>*Part V Legal Status of Project Sponsor and Developer*
	- $\circ$  Part VI Current Owner of Property Information

#### How to Create a New Application, cont. **Application Details Page**

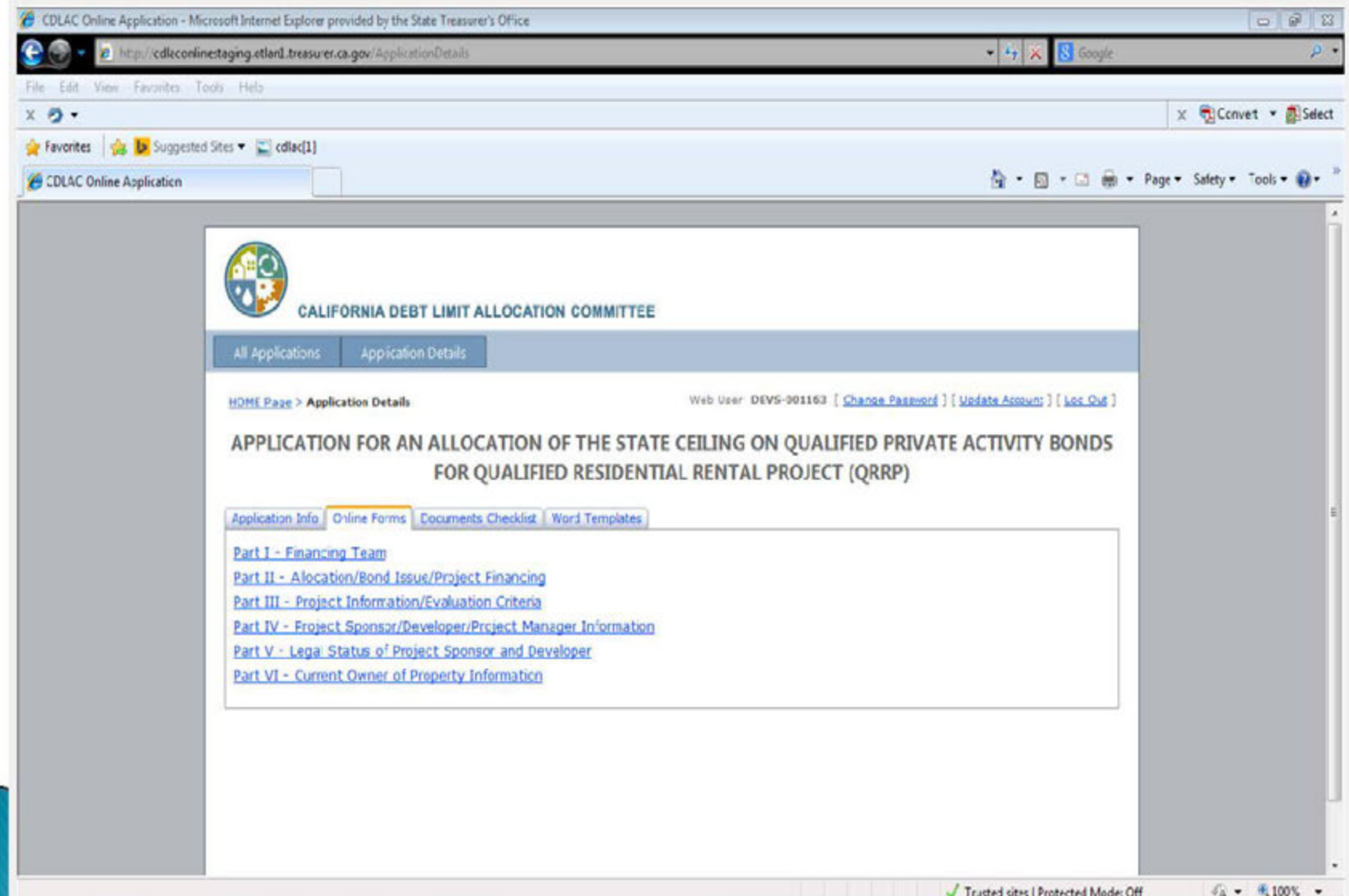

#### How to Create a New Application, cont.

- *Click on link to complete section*
	- *Fill out required information in spaces provided*
	- ◦*Click on attachment icons to upload required documents.*
	- ◦*Click to check box when information is complete (information is used for application checklist)*
	- ◦*Click on "Save" when page is completed (info on the page is not saved unless clicked)*
	- "Click to compute" links make calculations based on  *previously entered data. Error message will appear if required data was not entered.*
	- ◦*Clicking "Clear" button will clear all entered data from the page*
	- Click on "Next" to advance to next page (click on  *"Previous" to go back to prior section)*
	- ◦*Click on "Finish" button when each part is complete*

#### How to Create a New Application, cont. **Completing the Application**

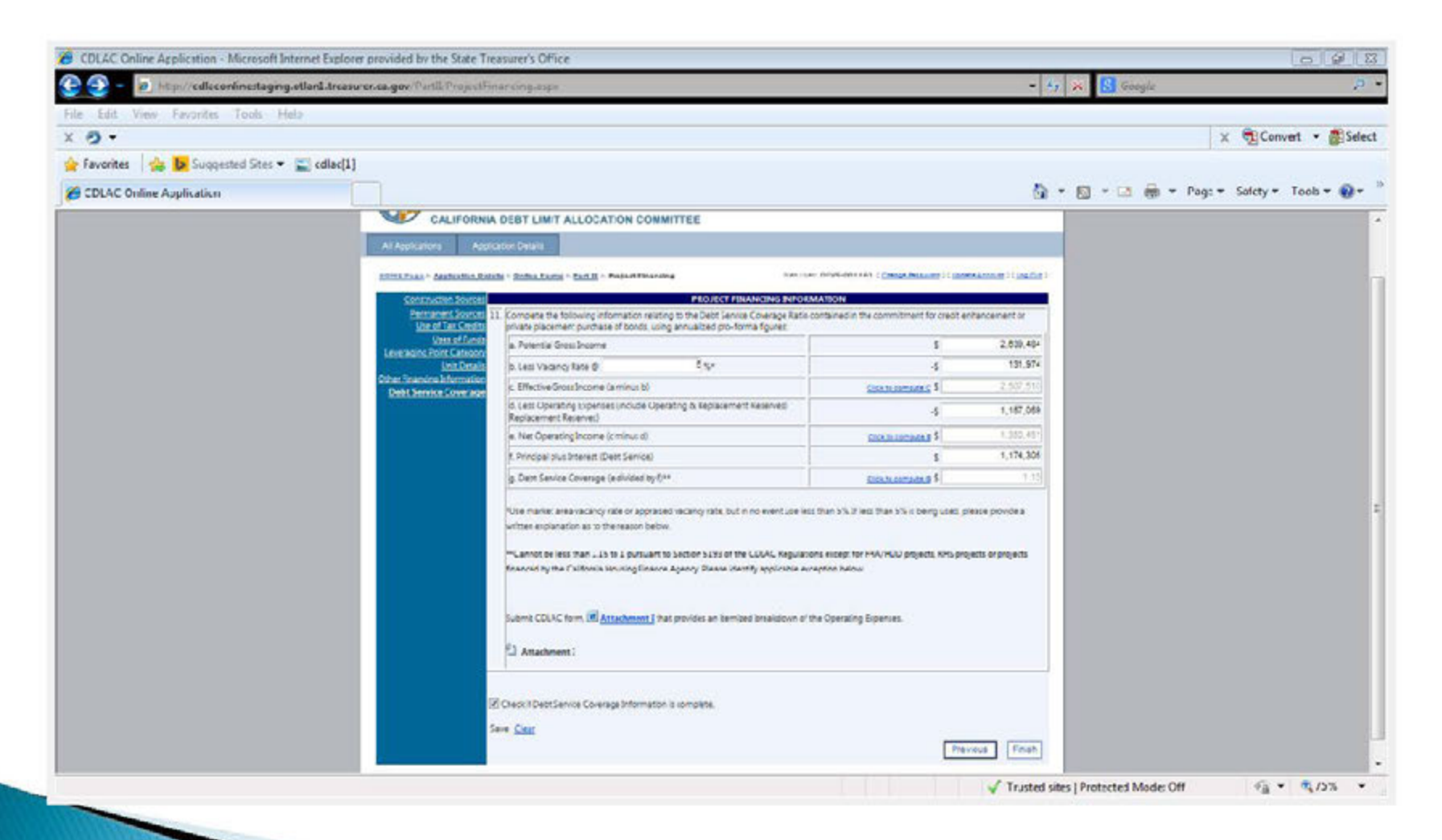

#### How to Create a New Application, cont. **Completing the Application**

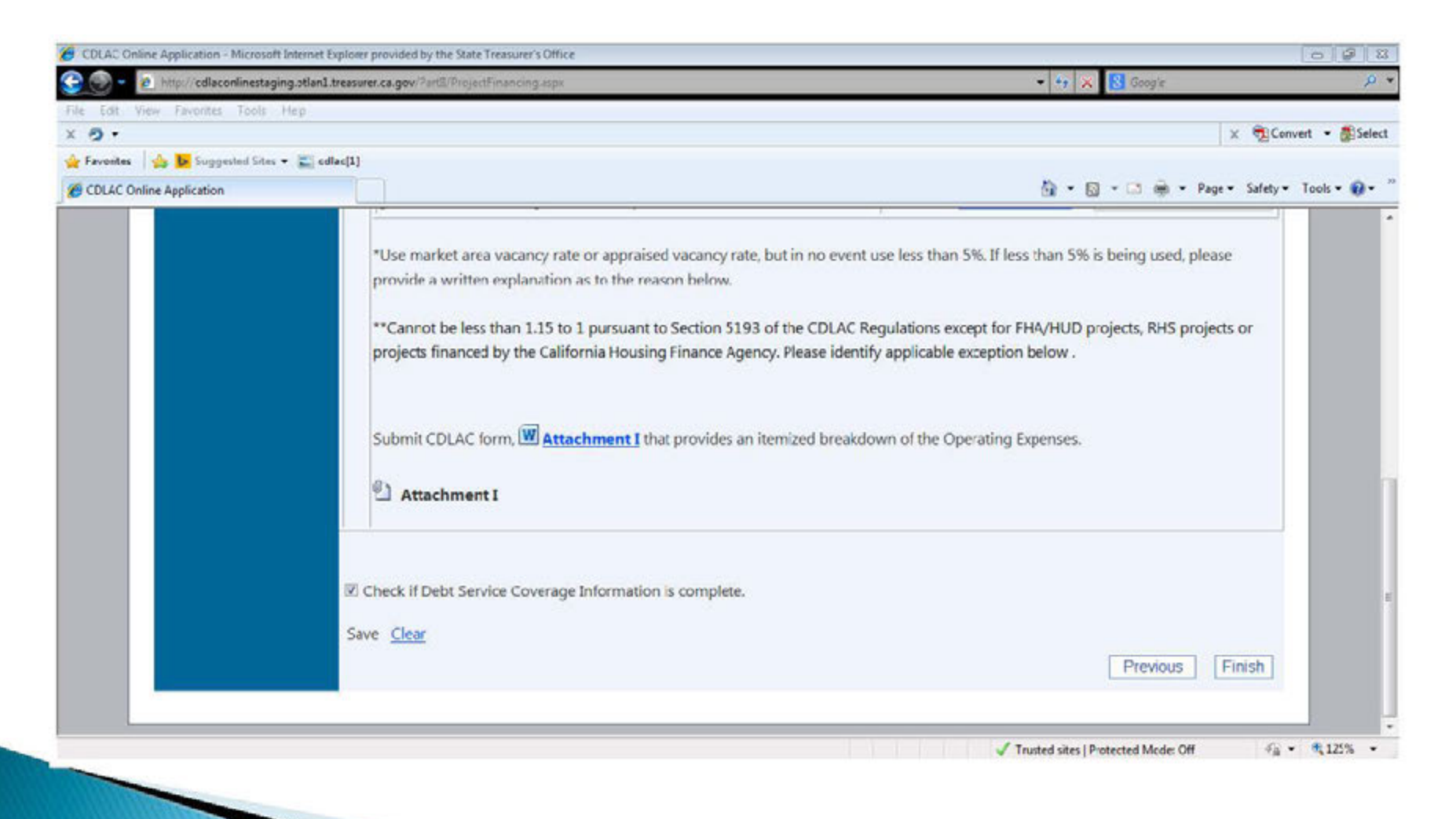

#### Sponsor/Third-Party Database Access How to grant third party access

- *After clicking "New Application", create Sponsor user account*
- *Applicant completes information*
- *System sends e-mail containing a registration link to third- party with username & registration code*
- *System retrieves password after identifying web user account and sends password via email to third-party*
- *Sponsors/third-parties cannot submit applications*

#### Sponsor/Third-Party Database Access

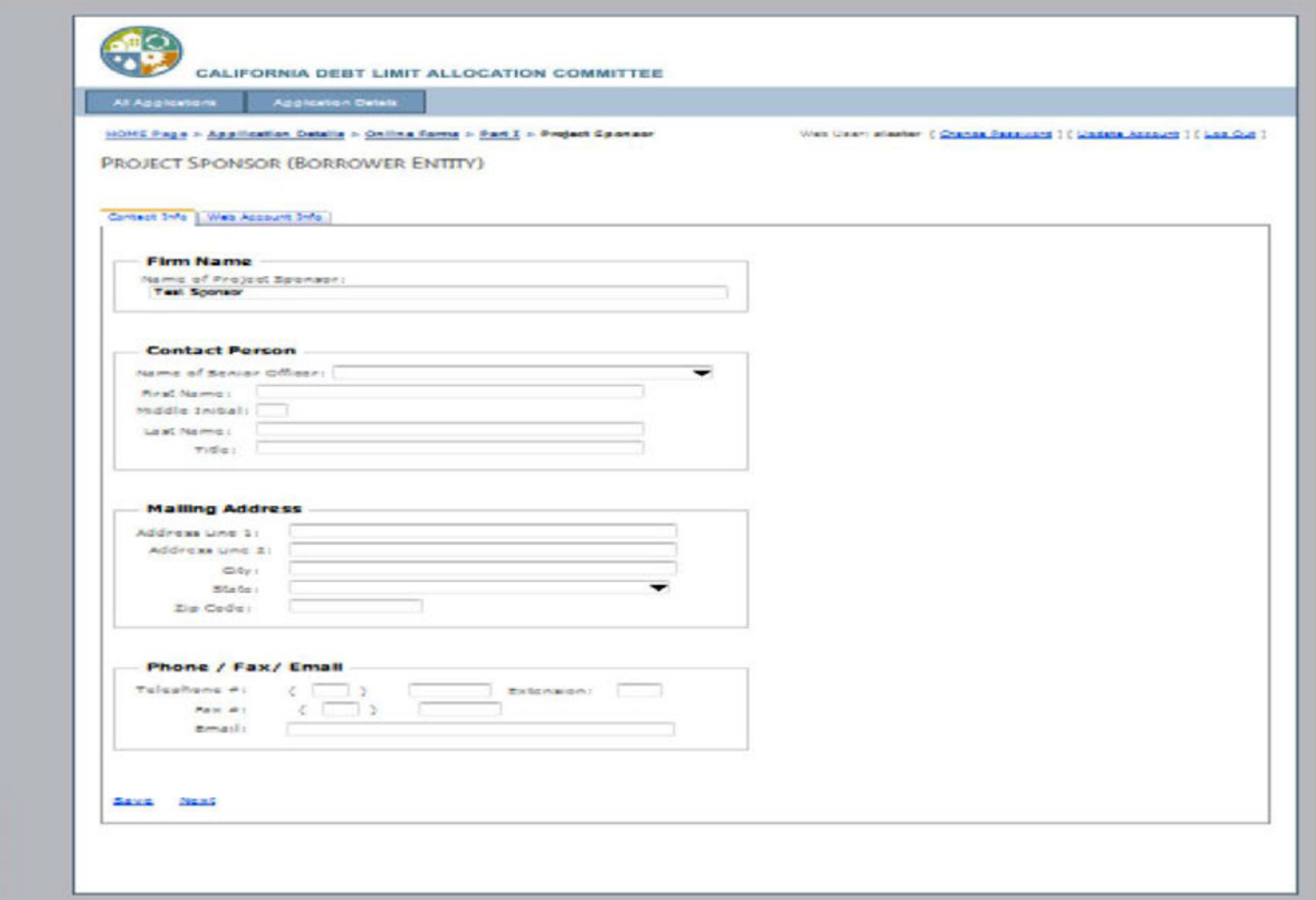

#### Sponsor/Third-Party Database Access, cont. **Important Considerations**

- Only Applicants/Issuers will be given access by CDLAC
- Each Applicant/Issuer will have access only to its applications. You cannot  *see the queues or applications of other Applicants/Issuers.*
- Each Applicant/Issuer may grant access to third-parties (i.e.; Sponsors) to  *its applications on a per-project basis.*
- ◦*Applicant/Issuer may cancel access by a third-party*
- $\, \circ \,$  Third Party account access allows a sponsor, developer, etc. access to view  *and input data into an application. They cannot submit the application.*
- ◦*Do not give Applicant/Issuer username & password to third-parties, they will be able to view, edit, submit, withdraw, etc. all your applications.*

### On-Line Application Safeguards, Rules & Error **Messages**

- *All required fields must be completed and all required attachments uploaded or system will not allow the application to be submitted*
- *Sources and uses information in Part II of the application must match or you will get an error message*
- *Refer to document checklist to see what is/isn't complete. Also, click on "Pending Items" tab on Application Details page to see any pending items.*

#### On-Line Application Safeguards, Rules & Error Messages, cont. **Documents checklist**

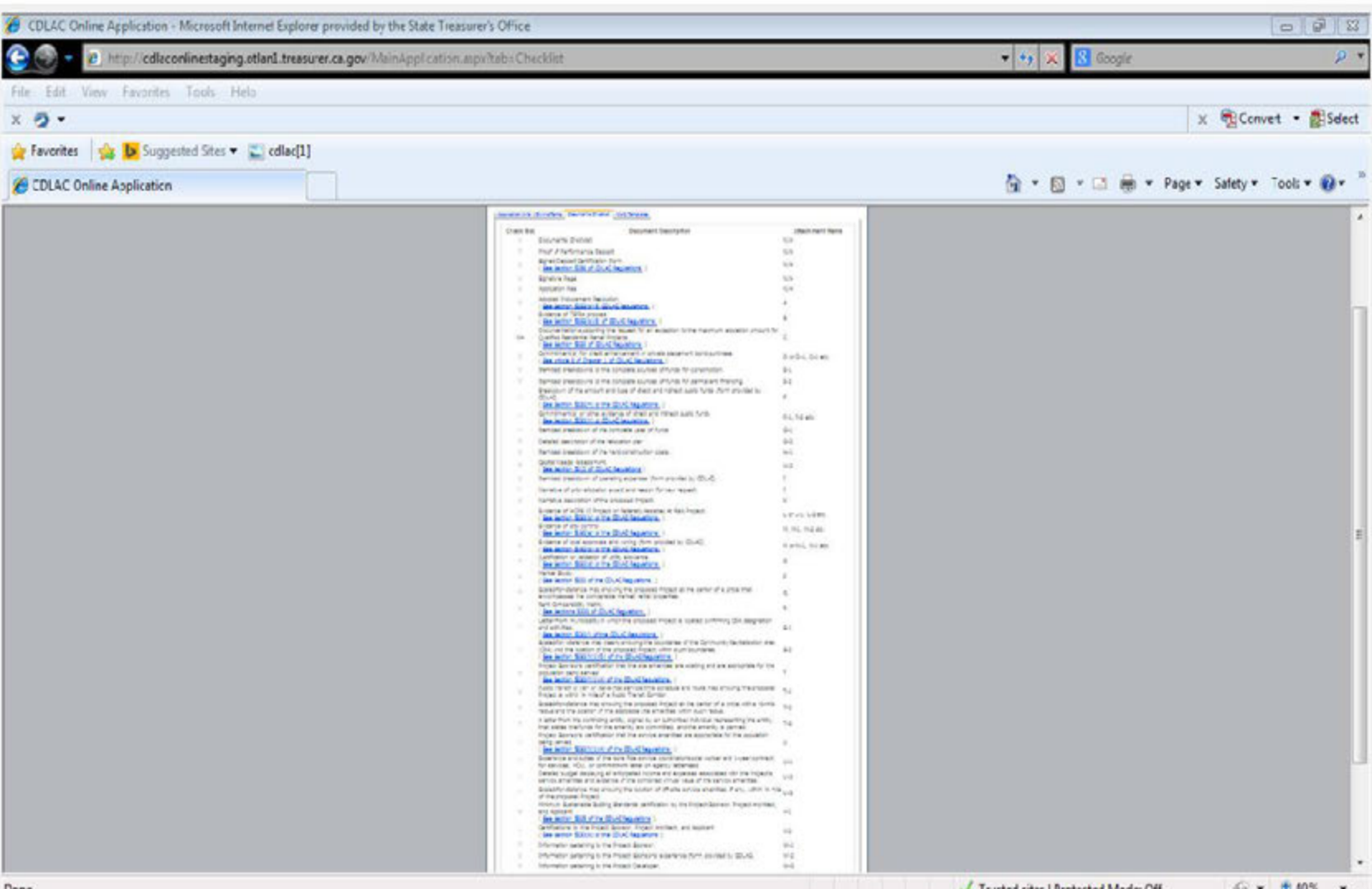

#### On-Line Application Safeguards, Rules & Error Messages, cont. Pending items

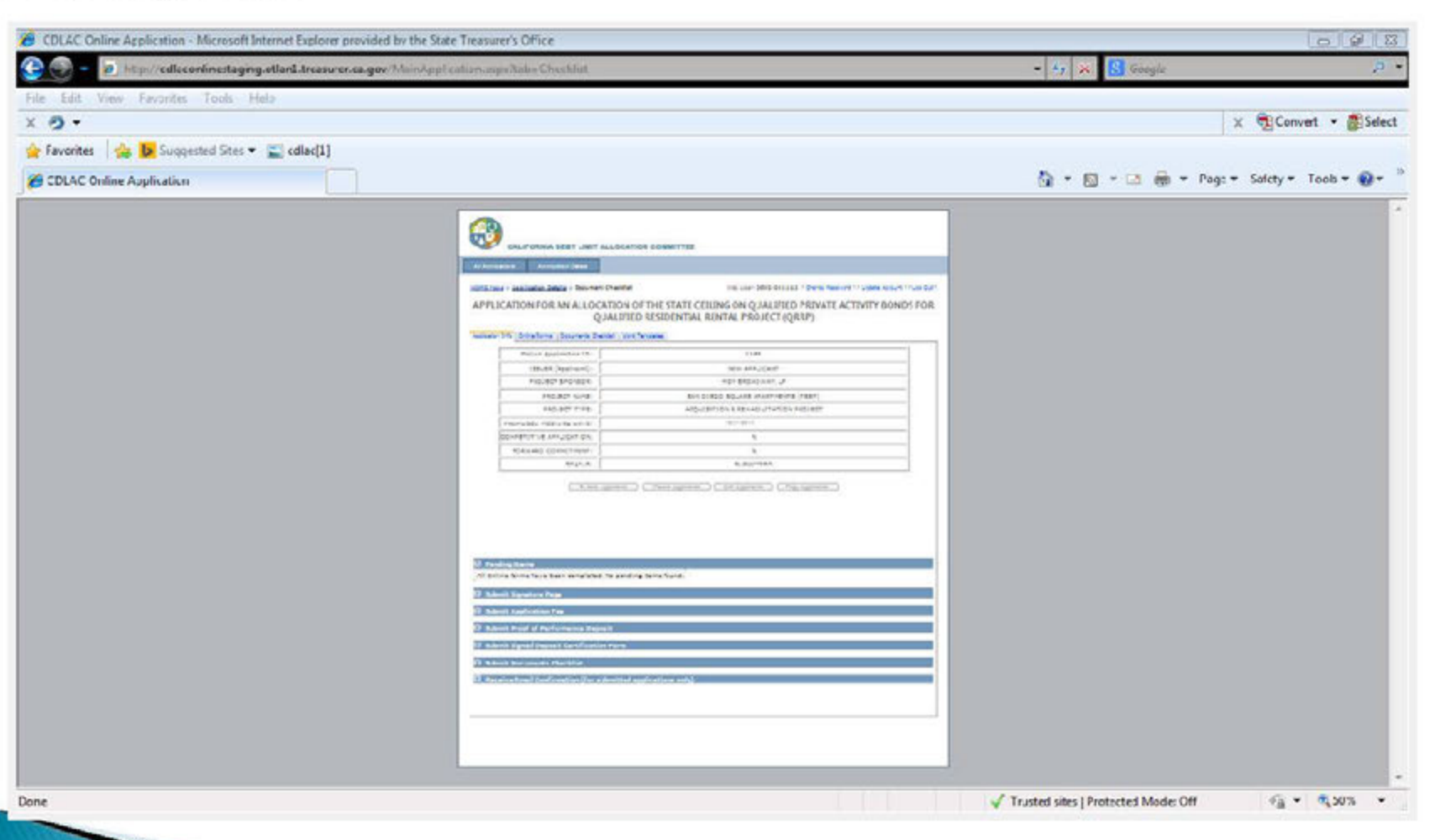

#### On-Line Application Safeguards, Rules & Error Messages, cont. Pending items

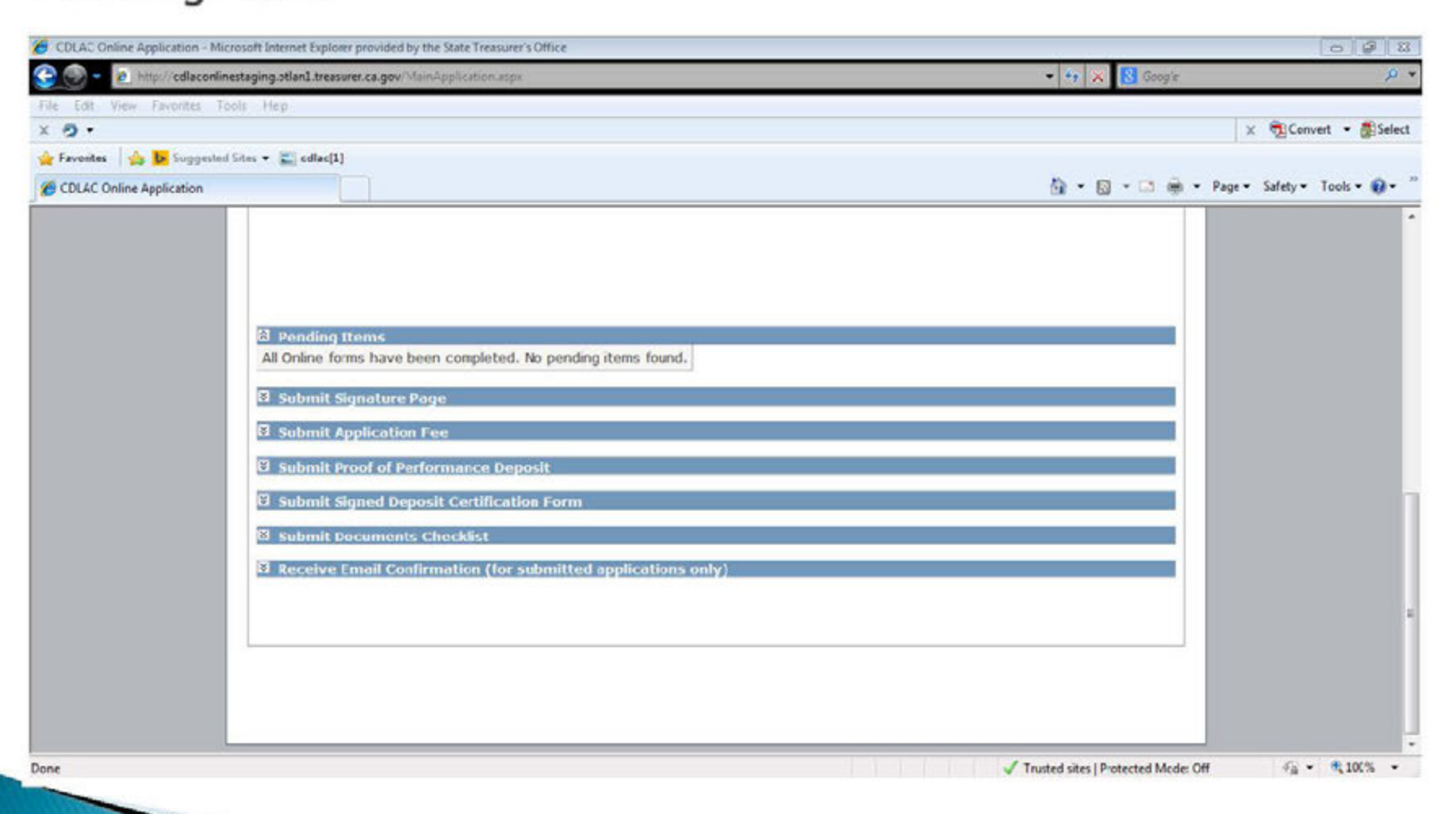

### Uploading attachments

 *IMPORTANT: All attachments must be in pdfa format only.* 

#### *To upload attachments:*

- Click on the icon next to the specific attachment (i.e., "Attachment A"), an  *instruction box will appear with a "Browse" button*
- Click on the "Browse" button
- Choose the attachment from your browser or computer folder, name the  *attachment (i.e., D, D-1, D-2, etc.)*
- Click the "Upload" button, then
- ◦*Click the "Add Attachment" button, then*
- ◦*Click the "Save" button*

### Uploading attachments, con't.

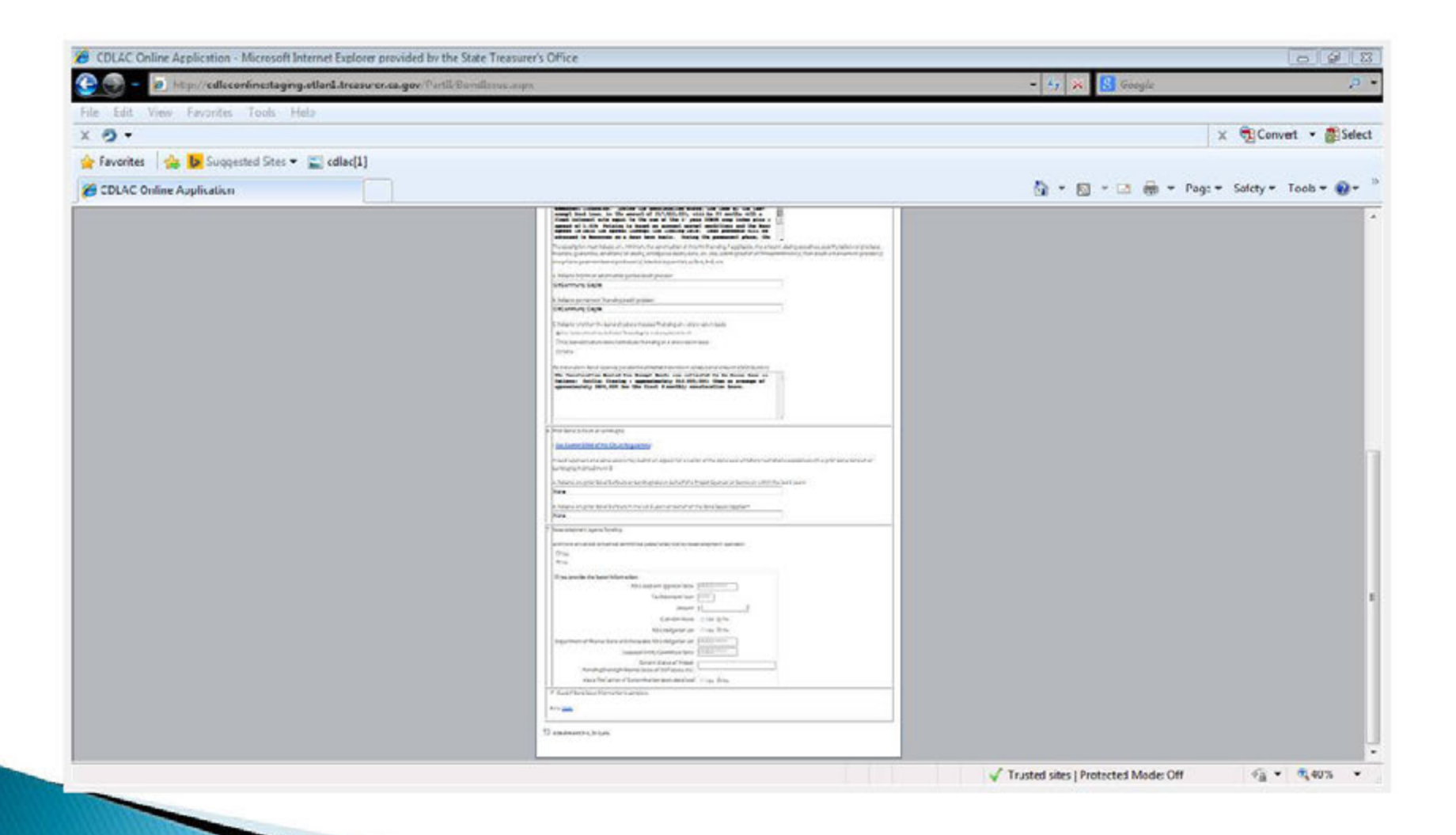

### **Saving Information**

- *Click on "Save" when page is completed (info on the page is not saved unless clicked)*
- *Information can be edited before it is submitted*
- *Saved information is retained in system, you may log off/on and complete, edit application in multiple sessions.*
- *Only Applicants/Issuers & per-project third-parties with access may see unsubmitted applications. CDLAC and others cannot view unsubmitted applications.*
- *Applications that are withdrawn/cancelled are saved and may be will receive a new ID number. utilized for re-submission. In such a situation, the application*

# **Submitting an Application**

- *Once application is complete, click "Submit Application"*
	- $\bullet$ ◦*Remember to include:* 
		- *Signature page*
		- *Proof of Application fee (actual fee must be mailed to CDLAC by application deadline)*
		- *Proof of performance deposit*
		- *Deposit certification form*
- *System will not accept incomplete applications*
- *Only an Applicant/Issuer may submit an application using its unique username and password.*
- *Application may be edited/revised within the system until it is submitted.*
- *Upon successful submission, the application will receive a CDLAC file number.*
- *Confirmation e-mail of receipt of application, will include application number & a copy of the submitted application. E-mail is NOT an indication that the application has been accepted or approved.*

#### Submitting an Application, cont. Application Information page

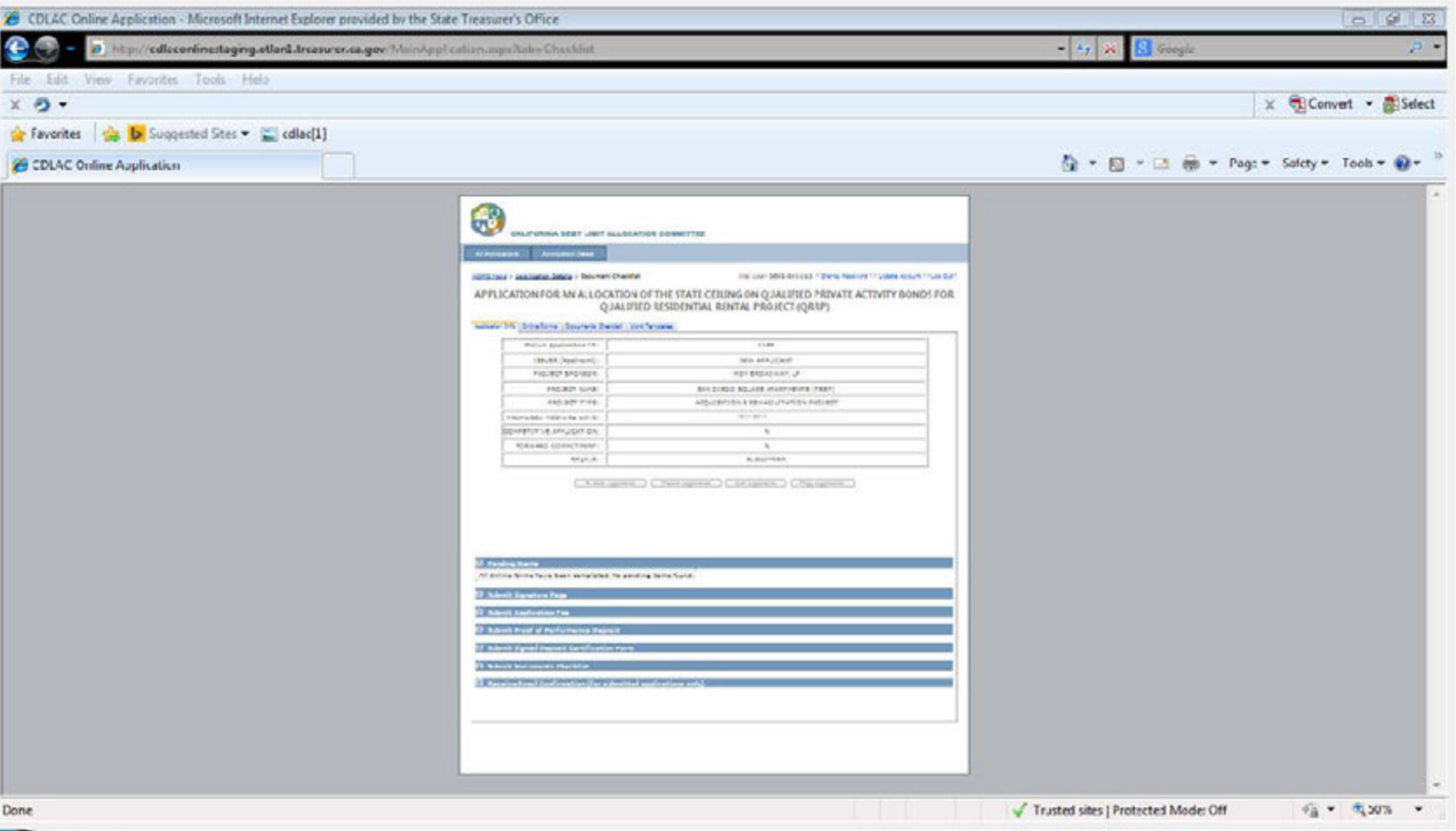

# **Acknowledgement of Application Submission**

- *Upon successful submission, an acknowledgement letter will be sent to the Applicant/Issuer via e-mail, along with a copy of the completed application. Acknowledgement will be electronic only, no paper.*
- *In the Applicant's/Issuer's queue, the application status type will be listed as "SUB" (submitted) and the date and time of submission will be listed.*

#### Acknowledgement of Application Submission, cont.

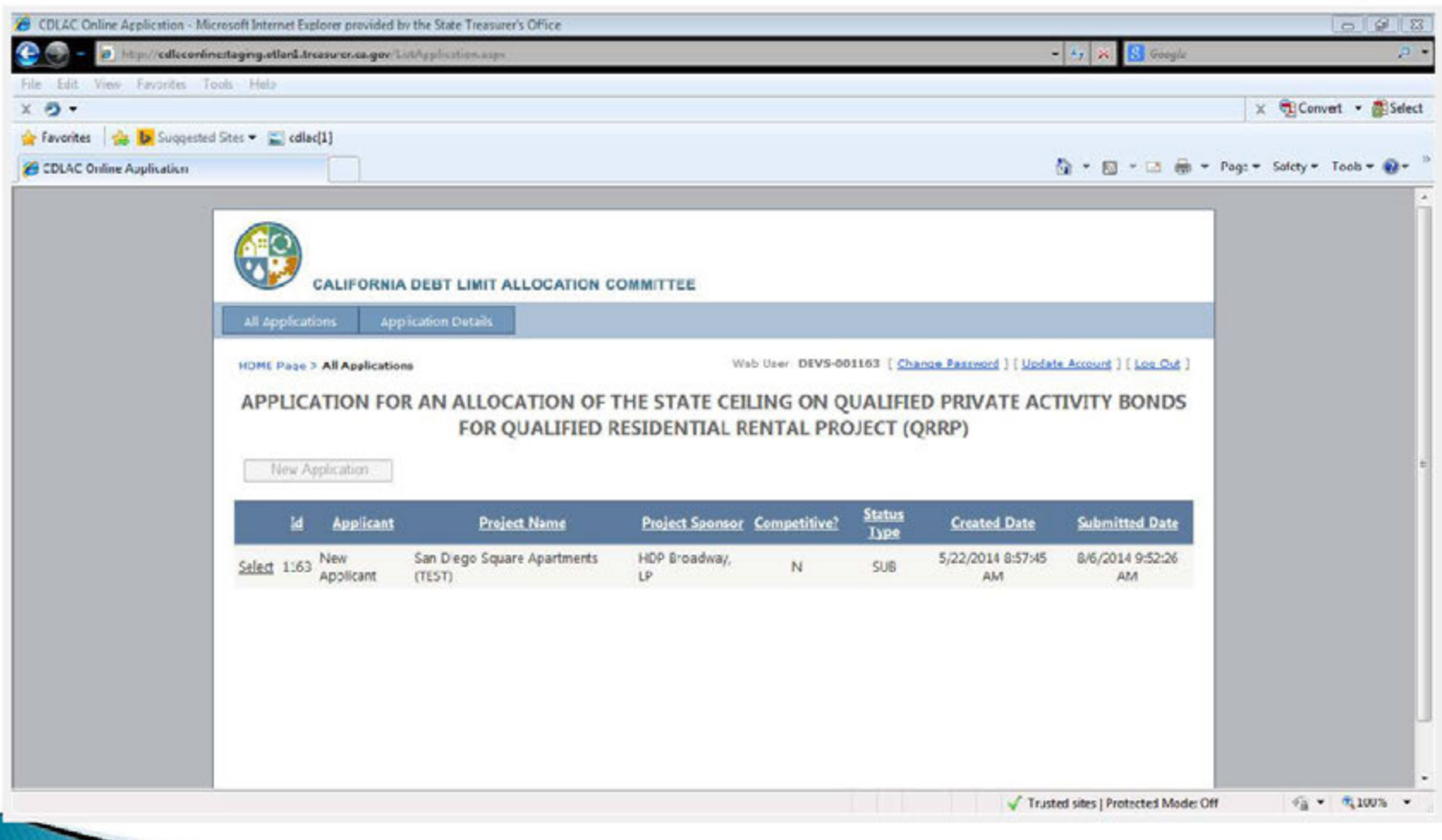

# **Submitting Updated Documents**

- *After electronic submission, any updates must be submitted electronically via e-mail as a pdfa document to the requesting analyst.*
- *The system does not permit applicant-initiated revisions once the application is submitted*

Withdrawal of Application and How to Reapply

#### *Withdrawal:*

*Applicants contact CDLAC via e-mail and provide written withdrawal request (same as current procedure with request in electronic format)* 

 *Reapplication using existing application: Click on reapply button on Application Information page* 

#### How to Reapply, con't. Application Information page

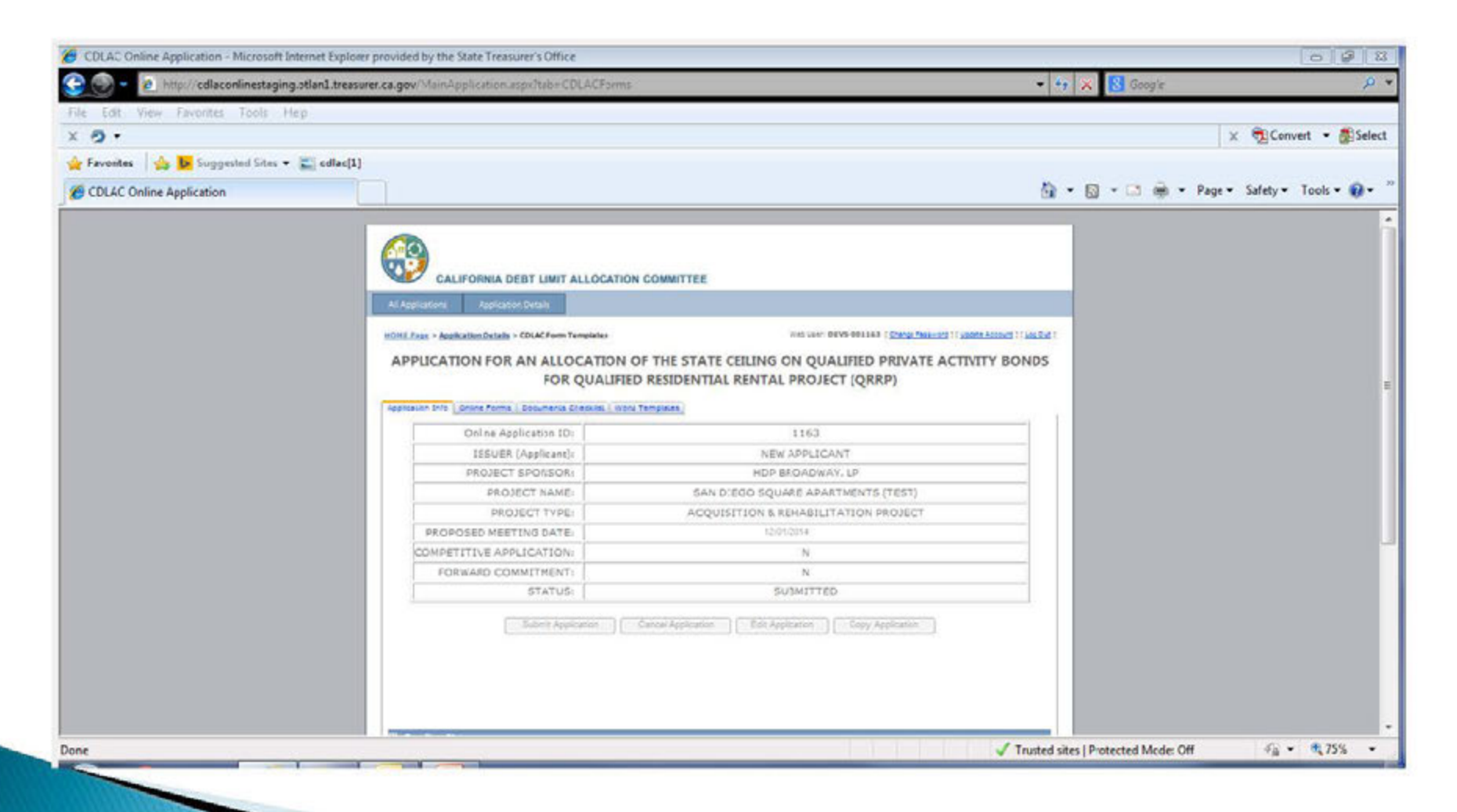

### **Technical Issues**

- *Click on "Help" link on Log In page*
- *Link to dedicated e-mail address for customer support for technical issues related to the on-line application only (no questions about substantive issues) or if you forgot your password or have trouble logging in.*
- *Check the list of Frequently Asked Questions before e-mailing.*

#### Technical Issues, con't. **Help Page**

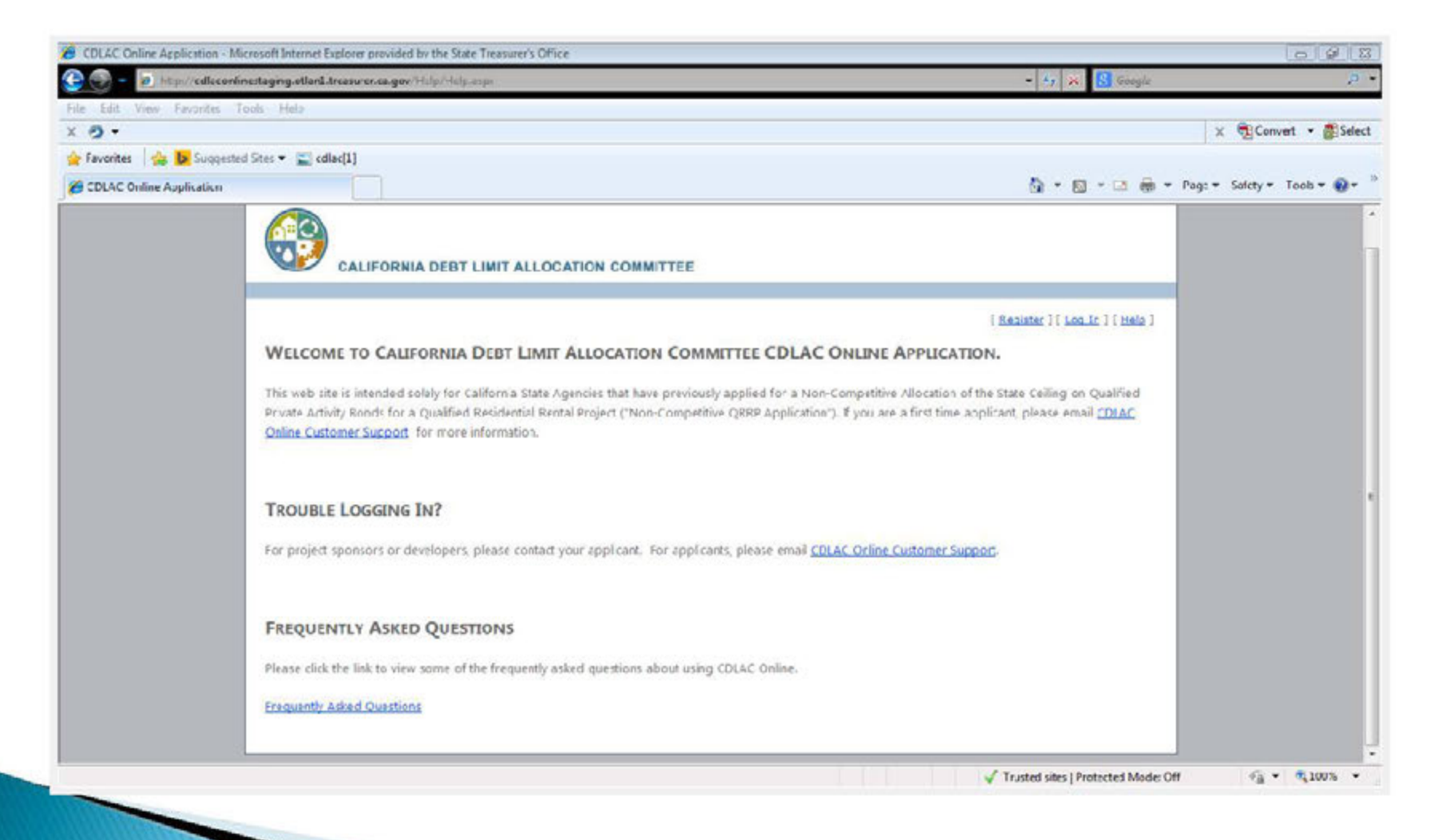

# **CDLAC Contact Information**

 *Technical issues with using online application (i.e., technical difficulties, forgot password):* 

#### *CDLACCustSupport@treasurer.ca.gov*

- *CDLAC main telephone number: 914-653-3255*
- *Sarah Lester: slester@treasurer.ca.gov 914-653-7989*
- *Brian Clark: bclark@treasurer.ca.gov 914-653-8183*
- *Misti Armstrong: marmstrong@treasurer.ca.gov 914-653-3461*